## *Stitch Manager*

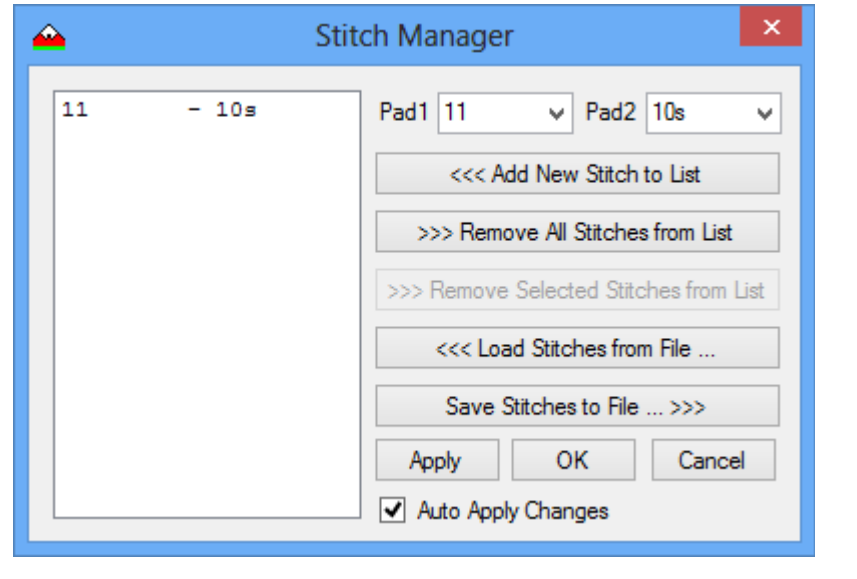

In a situation where you have a stacked die and you want to connect pads on the upper die to pads on the lower die you have to manually identify the pads that are to be connected (Stitched). The Stitch Manager allows you to do this. When first opened the Stitch list is loaded with all stitches in the design. (Pad1 – Pad2). To add a stitch to the list, pick Pad1 from the Pad1 dropdown list and Pad2 from the Pad2 dropdown list. Then click Add New Stitch to List. To apply added stitches to the design press Apply or OK. Ok will close the dialog box as well as adding the stitches to the design. Stitches can be removed either selectively or all by pressing the appropriate Remove button. If Selected is used the stitches which have been highlighted in the list will be deleted. There is also a feature to save a stitch list to a file that can be loaded at a future date if needed. The cancel button will close the dialog box with out updating the project.

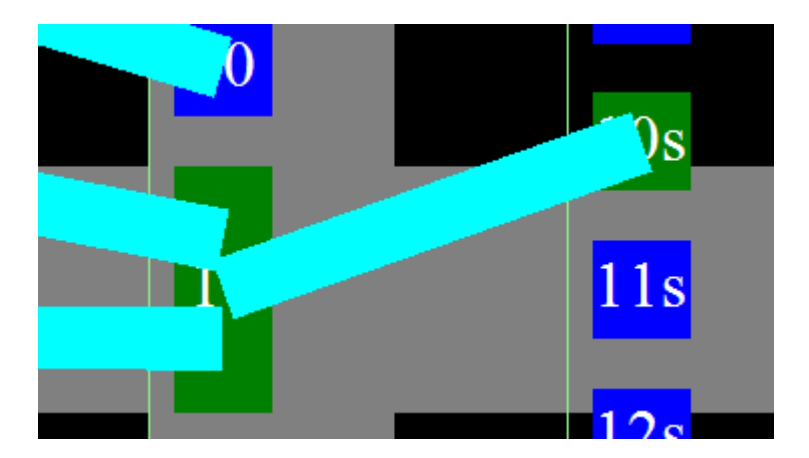

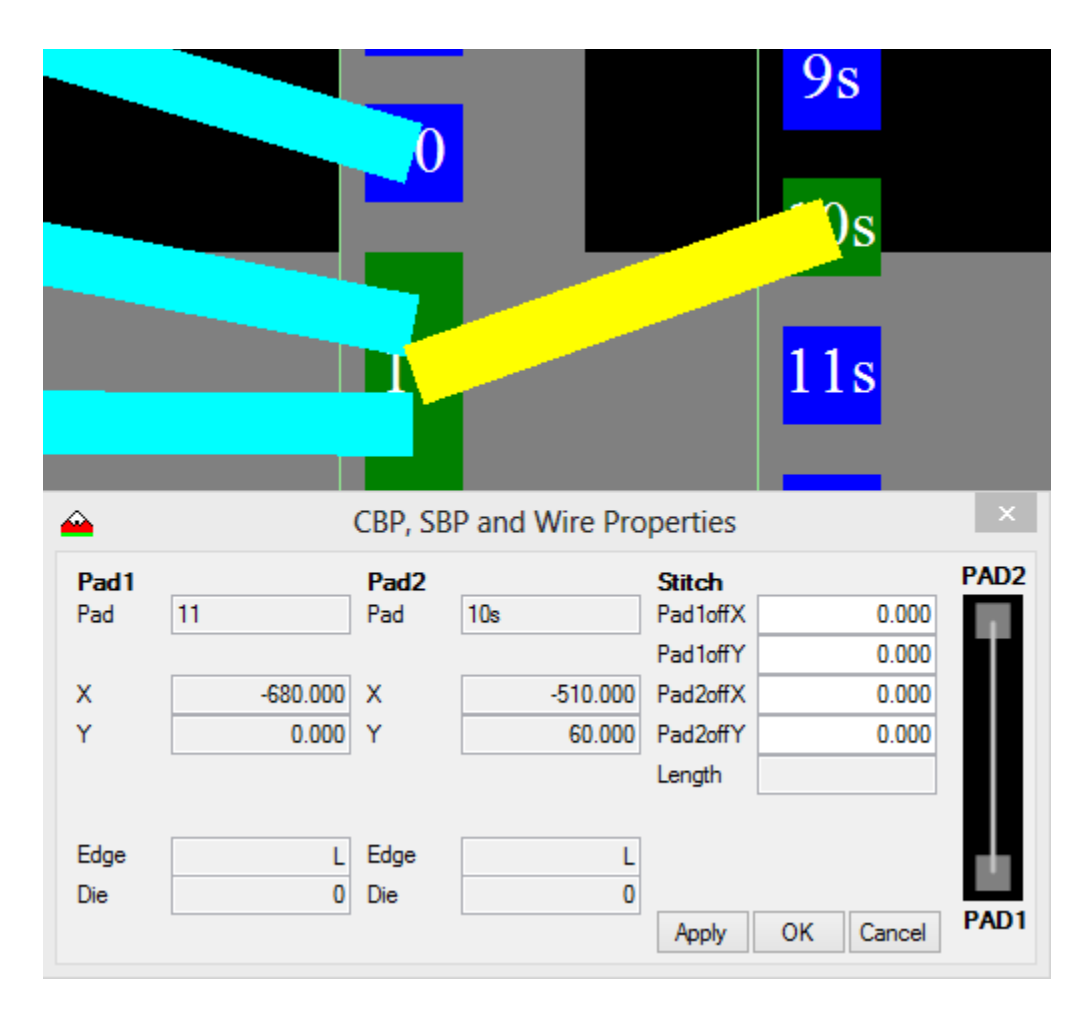

If the Pad Properties dialog is open when a Stitch is selected, the Pads Property dialog box switches to the Stitch display mode instead of the usual pad display mode. Only the attach point offsets can be edited. If multiple Stitches are selected, than only common fields show data in them. If the offsets are changed at this point all selected pads offsets are affected and updated when Apply or OK buttons are clicked. Selecting Stitches is done in the same way as selecting wires using either Shift or CTRL and swiping across the Stitch(s). This is where you can move the stitch wire attach point on either of the pads. All other parameters are display only.